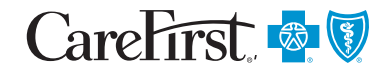

PROVIDER PORTAL USER'S GUIDE

<sup>~</sup>Required

\*''\*

# Remittance/Notice of Payment

The following provides step by step instructions for when you want to review your remittance/notice of payment within CareFirst Direct.

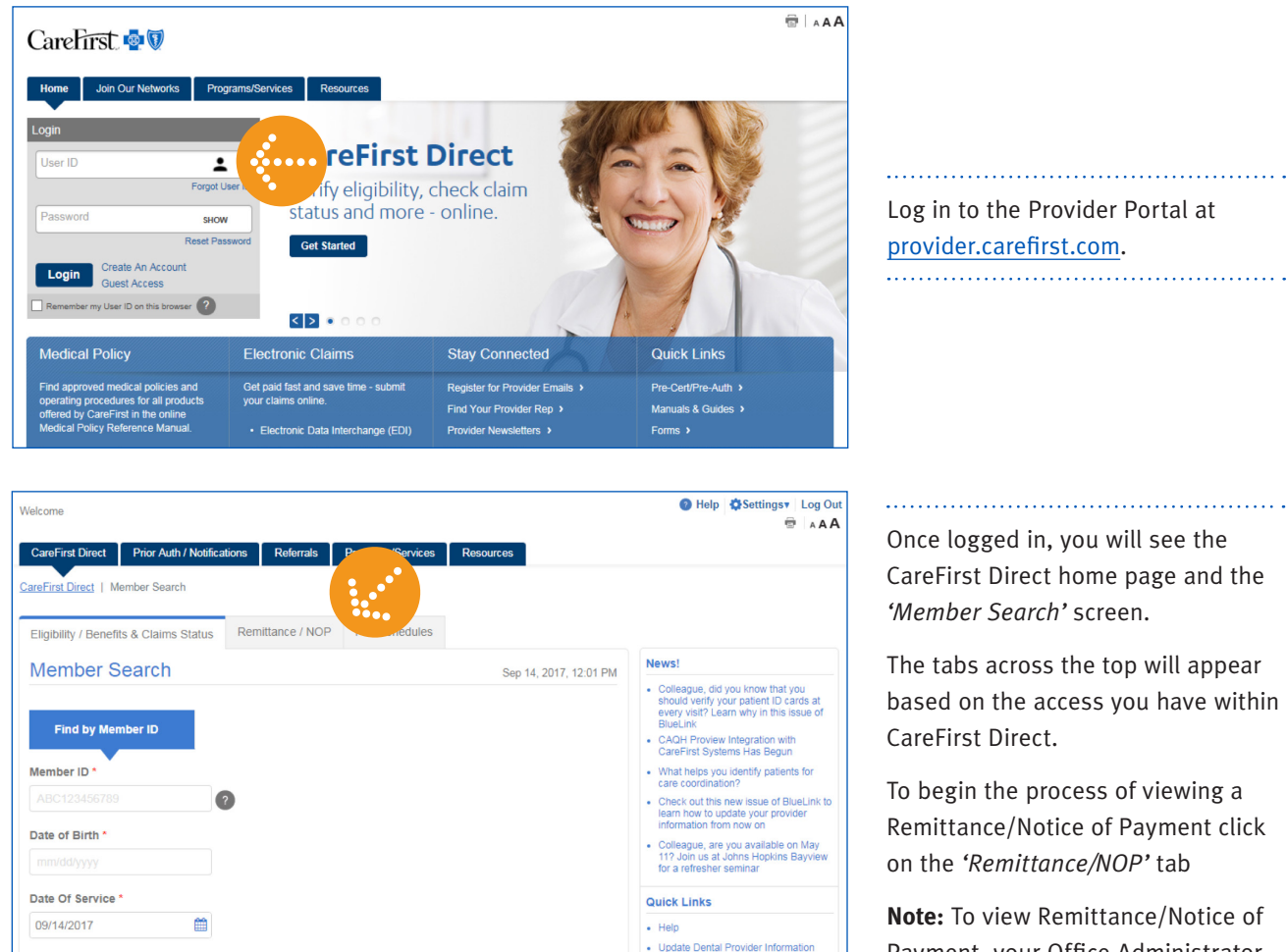

• Manuals & Guides

 $\cdot$  Forms

Payment, your Office Administrator will need to provide you with access through User Management or you are able to request access within *'Settings > View Access'* on the Provider Portal Home Page. 

CareFirst BlueCross BlueShield is the shared business name of CareFirst of Maryland, Inc. and Group Hospitalization and Medical Services, Inc. which are independent licensees of the Blue Cross and Blue Shield Association. ® Registered trademark of the Blue Cross and Blue Shield Association. CFD003-1E (9/17)

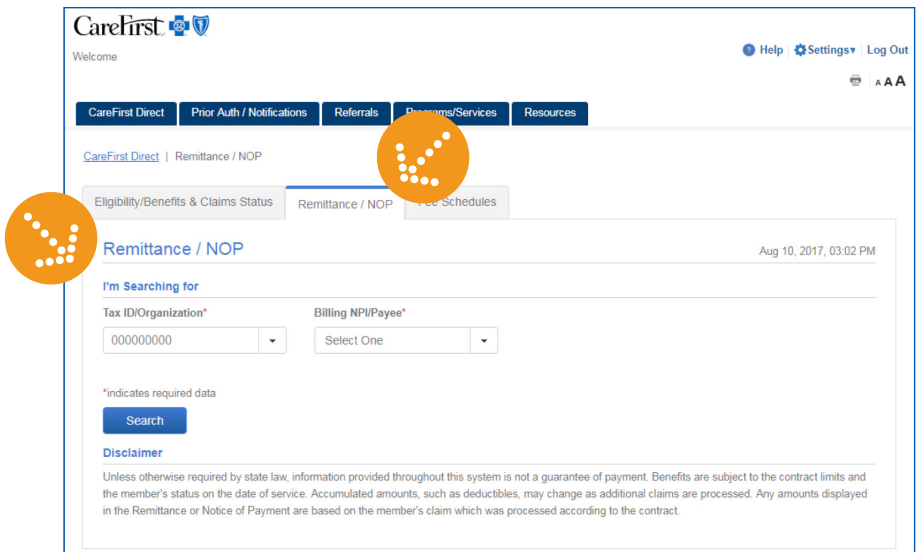

Your Tax ID/Organization will autopopulate unless you are a user with access to multiple tax id's. In those cases, you can select the tax id you need from the *Tax ID/Organization*  drop down menu.

From the *Billing NPI/Payee* drop down menu, you have the option of viewing a Remittance by a specifc *Billing NPI* or viewing them *All*. 

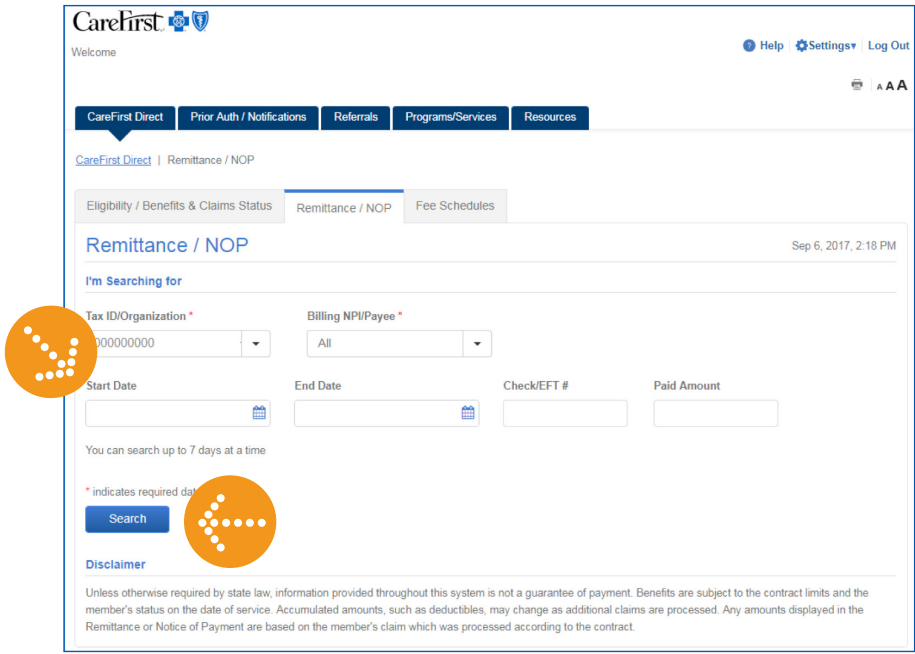

#### **Search for All Billing NPI/Payee**

If you select 'All' from the *Billing NPI/Payee*, the following felds will appear to help refine your search:

- Start Date
- End Date
- Check/EFT #
- Paid Amount

**Note:** You can search up to 7 days at a time.

Enter the information you need in the felds provided and click *'Search'*. 

## Remittance/Notice of Payment

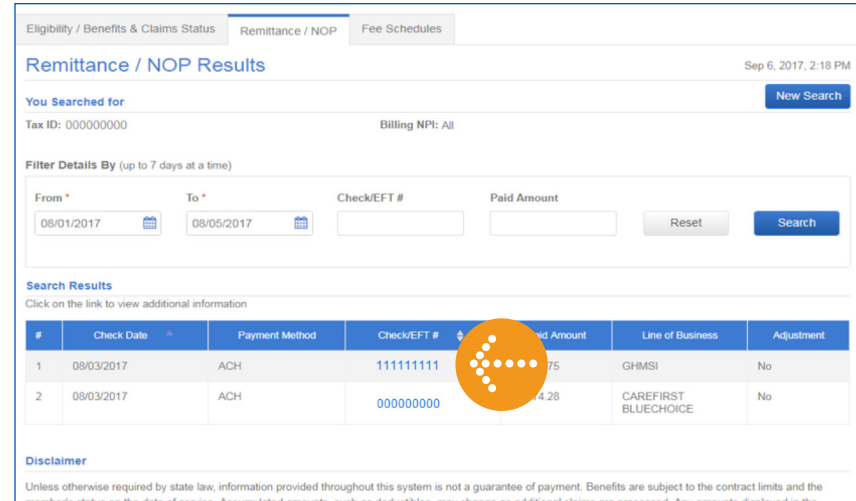

ance or Notice of Payment are based on the member's claim which was processed according to the contract.

Based on your search criteria, results will appear.

From here you can click on the 'Check/EFT Trace Number #' hyperlink to view the Provider Remittance Details. 

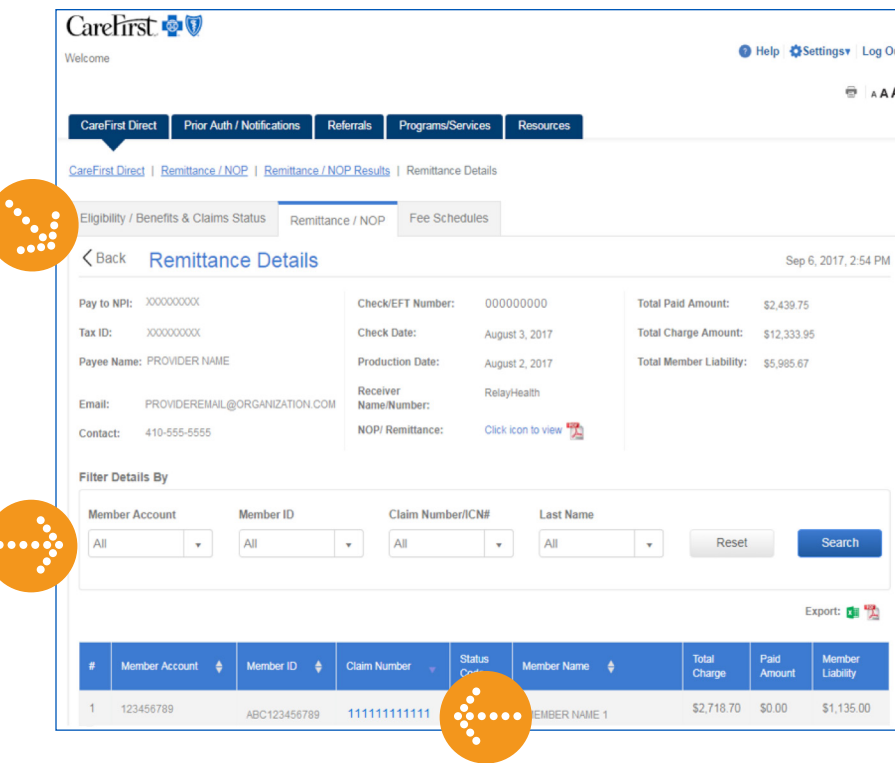

On this screen, you can view all the claims associated with the Remittance.

You can Filter Details by:

- Member Account
- Member ID
- Claim Number/ICN#
- Last Name

and click 'Search'.

You are also able to Export the information to Excel or a PDF file.

To view the specific claim information, click on the 'Claim Number' hyperlink. 

### Remittance/Notice of Payment

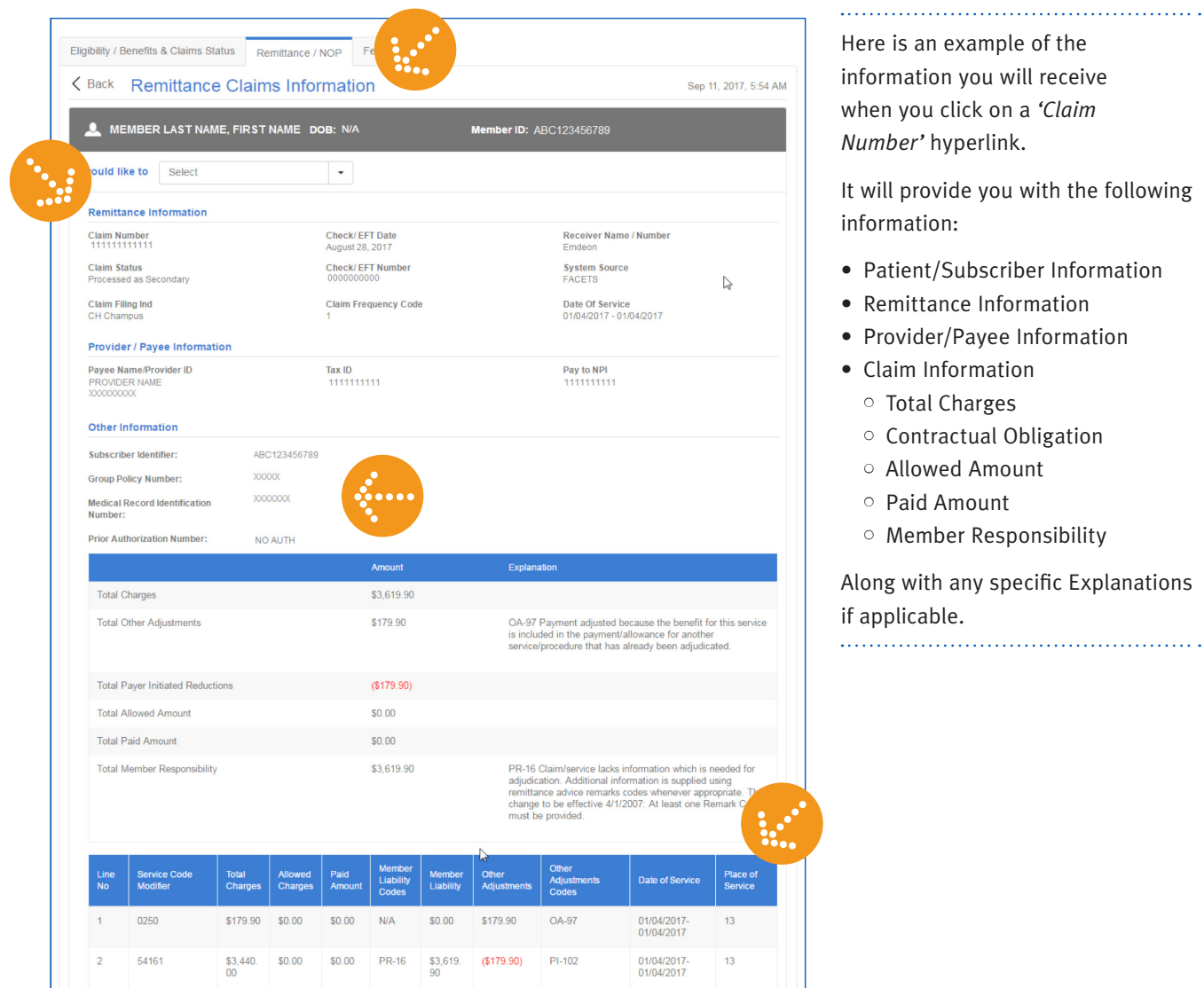

Here is an example of the information you will receive when you click on a 'Claim Number' hyperlink.

It will provide you with the following information:

- · Patient/Subscriber Information
- Remittance Information
- Provider/Payee Information
- Claim Information
- **o** Total Charges
- Contractual Obligation
- O Allowed Amount
- o Paid Amount
- **O** Member Responsibility

Along with any specific Explanations if applicable.

Eligibility / Benefits & Claims Status Remittance / NOP Fee Schedules < Back Remittance Claims Information MEMBER LAST NAME, FIRST NAME DOB: N/A I would like to Select Prior Auth / Notifications **Remittance Inf** Submit Claim Inquiry New Search **Claim Number** / EFT Date

August 28, 2017

From this screen, under the 'I would like to' drop down, you have the option to navigate to the Prior Auth/ Notification screen to begin that

process, submit a claim inquiry or start new search.

#### Remittance/Notice of Payment

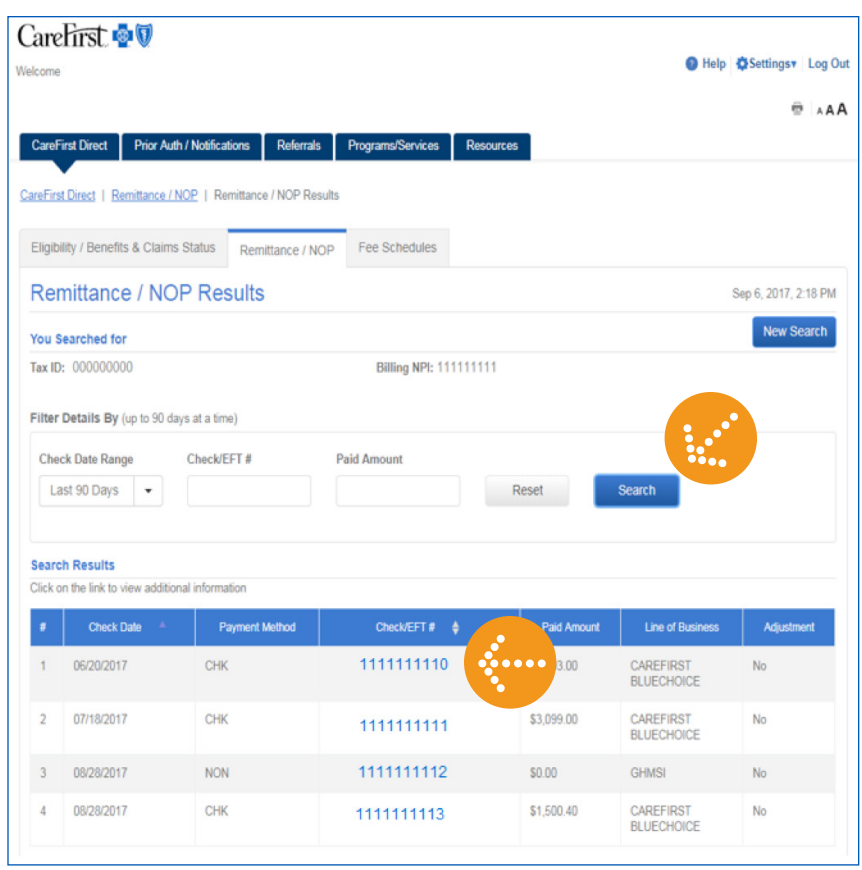

#### **Search by a Specific Billing NPI/Payee**

When you select a specific Billing NPI/Payee from the drop down and click Search, you will be taken to this screen.

The system will default to displaying any results from the last 90 days.

You can change your search criteria here. You have the following options:

- Custom
- Yesterday
- Current Week
- Current Month
- Previous Week
- Previous Month
- Last 30 Days
- Last 60 Days
- Last 90 Days

Once you enter your criteria, click 'Search' to locate the information you need.